# Virtuaalne mudel + mängumootor – juhendmaterjal

# Sissejuhatus

Antud juhendmaterjal annab lühiülevaate, kuidas luua lihtsamat visualiseeringut uuele infrastruktuuri projektile, kus kasutaja saab uuendatud keskkonnas ise ringi liikuda (virtuaalreaalsus, mängulaadne kogemus). Juhendmaterjal on jagatud kolmeks eraldi sektsiooniks: (a) Autodesk InfraWorks (c) Autodesk 3ds Max ning (d) Autodesk 3ds Max Interactive.

### **Autodesk InfraWorks**

1. Ava InfraWorks mudel, millest soovid interaktiivset VRi luua:

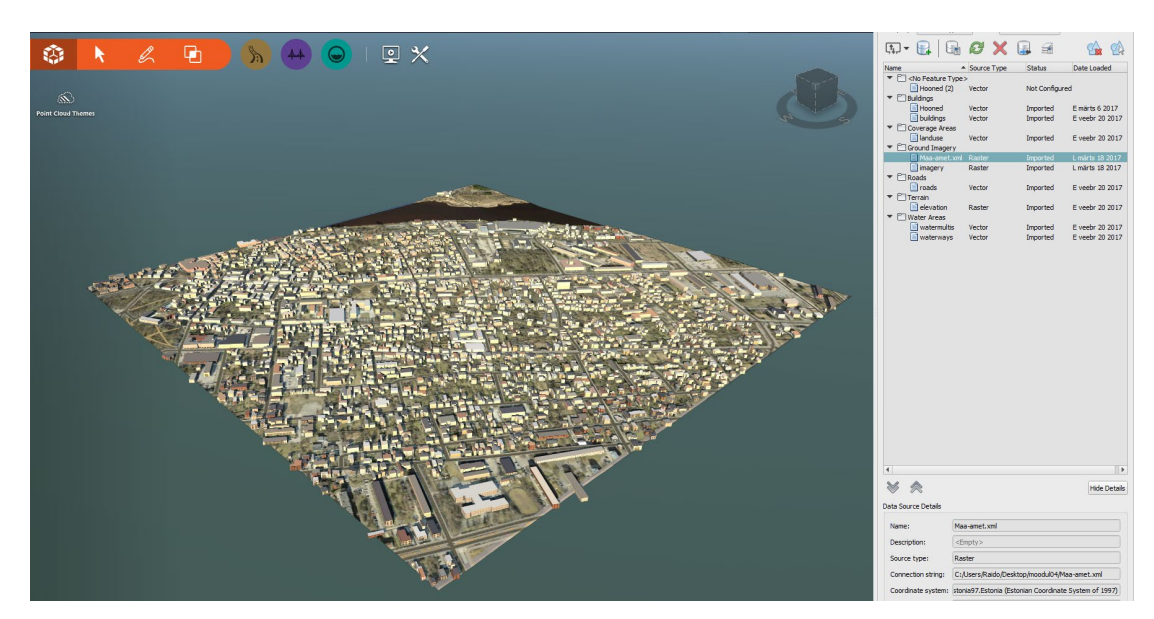

2. Ekspordi mudel FBX formaati:

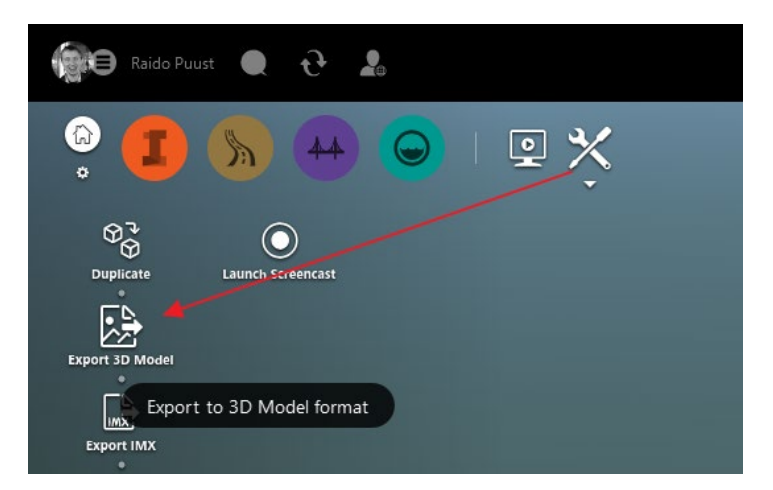

3. Kuvatakse dialoog, kus saad valida eksporditava ala suuruse. Juhul kui mudel kaasab ca 1 x 1 km maa-ala ehk ühte Maa-ameti kaardiruudu suurust ala, siis proovi esmalt eksportida kogu mudel. Kui hiljem selgub, et mudel on liiga arvutusmahukas, siis või kasutada töövahendit *Polygon*, ehk siis piiritled eksporditavat osa väiksemaks.

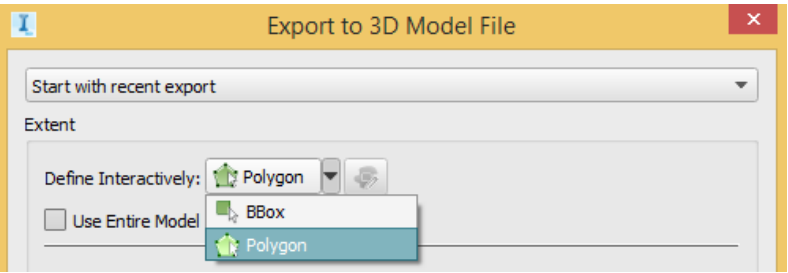

4. Määra ala, mis piiritleb sinu valitud sõidutee väiksemat osa (paar ristmikku, hooned). Viimase punkti valimiseks tee topelt-klikk

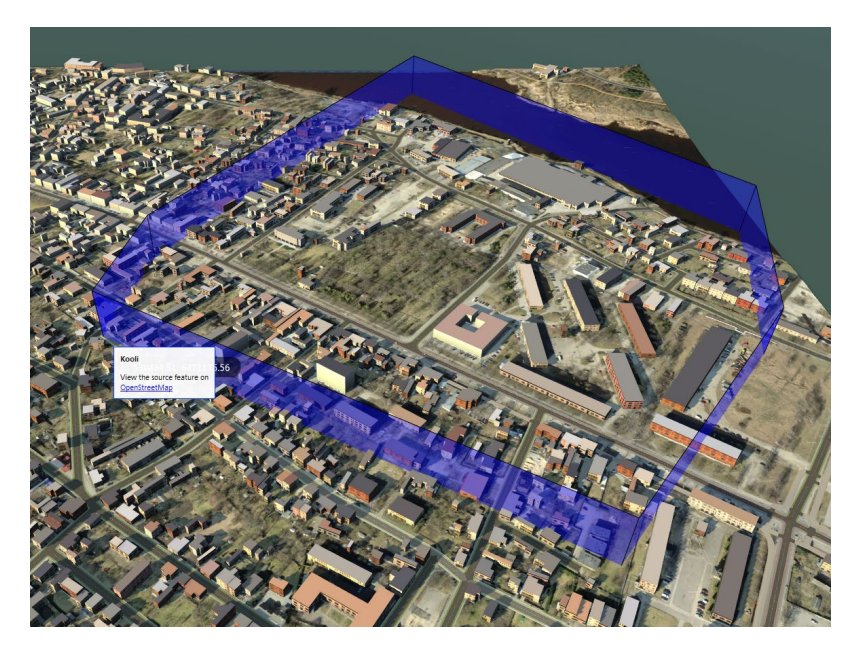

- 5. Kuvatakse eelmine dialoog uuesti:
	- a. Vali kataloog, kuhu soovid eksporditava faili salvestada
	- b. Vali säte, mis ekspordib kogu sisu ühte faili (sul on võimalik eksportida sisu ka erinevatesse failidesse lähtuvalt sisu tüübist, mis hõlbustab keerukamate stseenidega ringi käimist)
	- c. Kliki *Export*

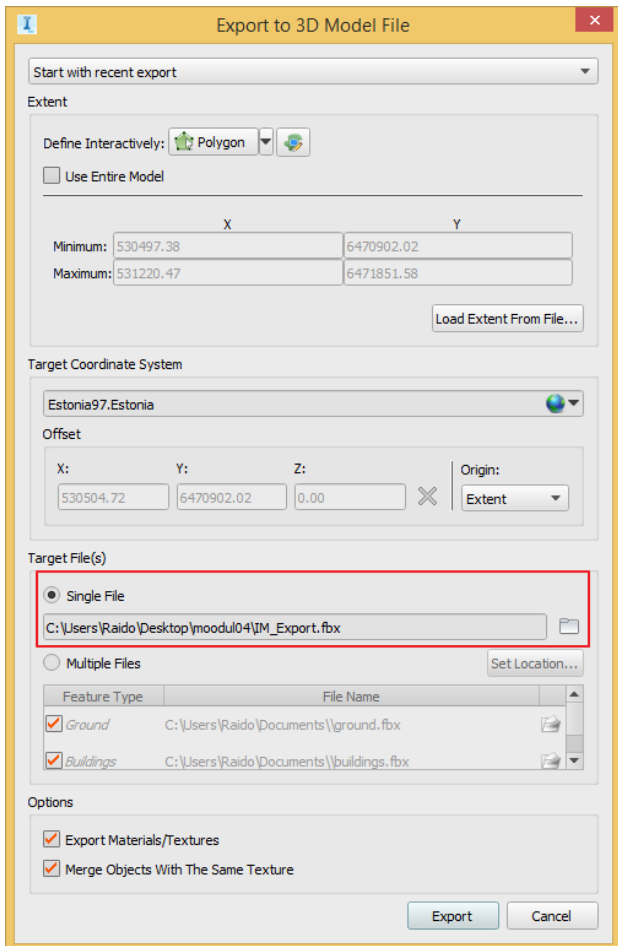

6. Sulge *InfraWorks* tarkvara

#### **Autodesk 3ds Max**

- 1. Käivita *Autodesk 3ds Max* tarkvara
- 2. Veendu, et ülal menüüs näed *Interactive* valikut

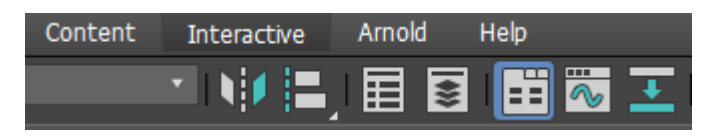

- 3. Kui mitte, siis on sul vaja kontrollida, kas kasutad minimaalselt 3ds Max 2018 versiooni ja oled lisaks installeeritud ka *Autodesk 3ds Max Interactive* lisatarkvara (vt *Lisa 1* materjali lõpus)
- 4. Impordi eelneval sammul eksporditud *FBX* fail *3ds Max* stseeni

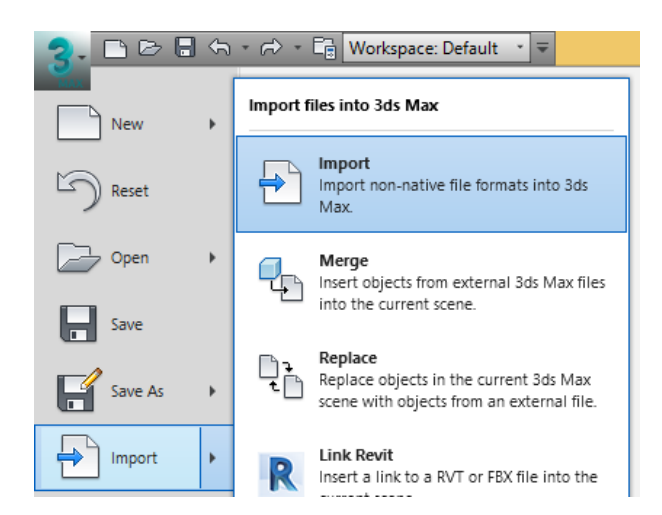

5. Vali *InfraWorks* tarkvarast eksporditud *FBX* fail

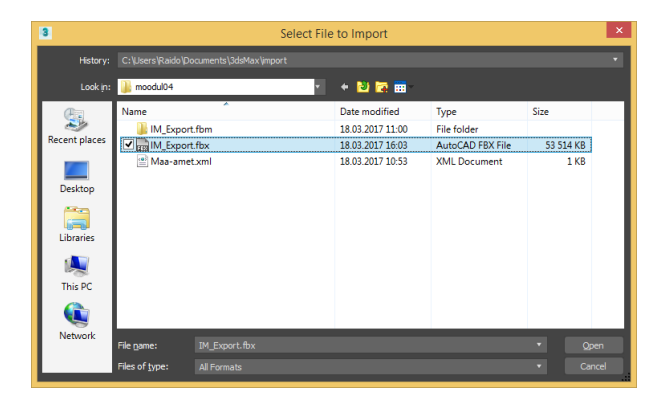

- 6. Kuvatakse *FBX Import* dialoog, nõustu vaikimisi seadetega ning kliki *OK*
- 7. Sinu *InfraWorks* mudel on nüüd *3ds Max* stseenina. Tee vajadusel vasak klikk mudeli alast väljapool, et objektide valik tühistada (hiire rulliga saad suurendada/vähendada).

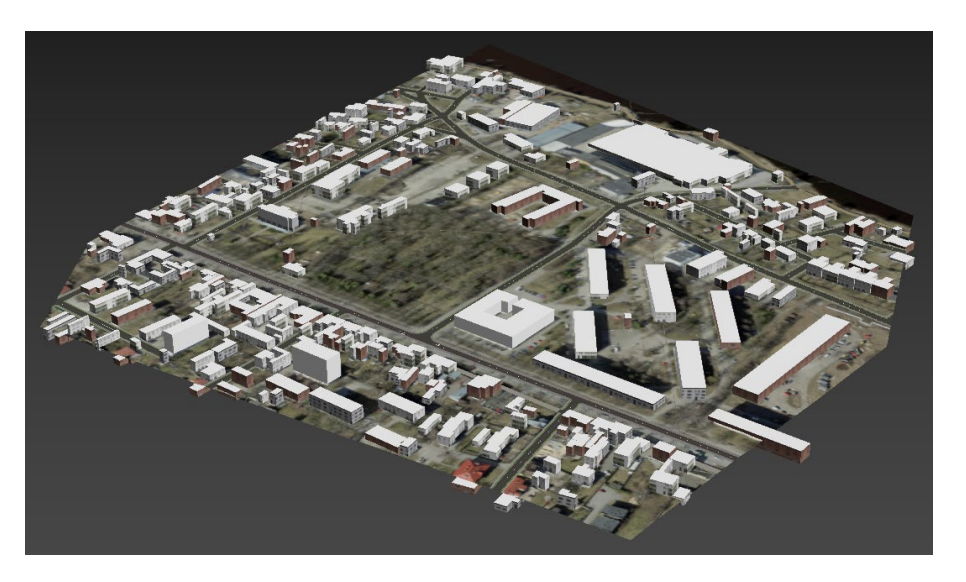

8. Grupeerime kõik objektid ja nihutame need nullkoordinaadi ligidusse (mudeliga on siis lihtsam töötada). Vali hiirega kõik objektid (tõmba aknaga üle). Vali menüüst *Group > Group*.

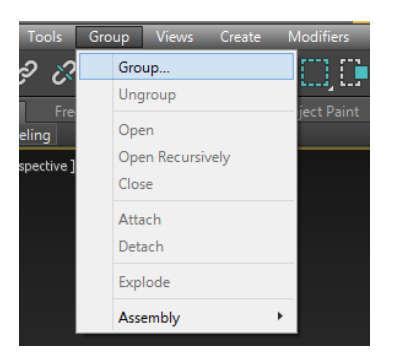

9. Kuvatakse dialoog, kus anna nimeks näiteks *Group001*. Endiselt on objektid valitud. Tee riba nupul *Select and Move* parem klikk. Avanevas dialoogis sisesta kõik *Absolute: World* veerus olevad *X, Y, Z* nulliks. Me nihutame oma stseeni 0,0,0 piirkonda. Seejärel sulge dialoog ülalt paremast nurgast.

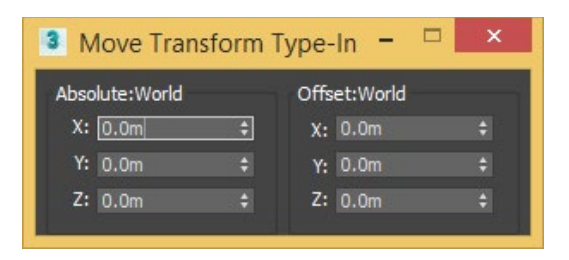

- 10. Mudeli kõik komponendid on endiselt valitud, seega nüüd võid need grupist lahti lasta. Menüüst *Group > Ungroup.*
- 11. Salvesta mudel. *Autodesk 3ds Max* tarkvara jääb avatuks koos meie stseeniga.

## **Autodesk 3ds Max Interactive**

1. Käivita *Autodesk 3ds Max Interactive* tarkvara (leiad selle programmide menüüst)

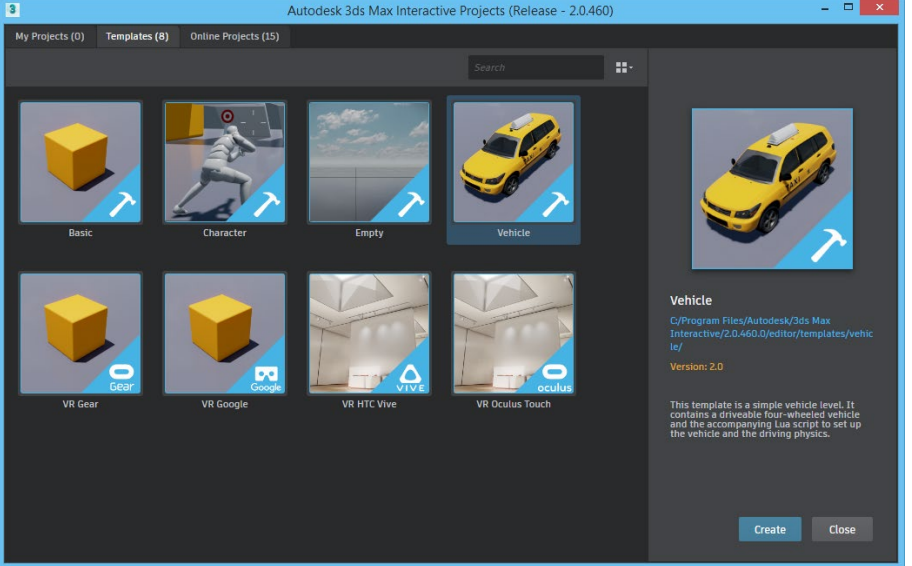

2. Vali paanil *Template > Vehicle* ning tee topelt klikk (me soovime luua nn mängukonsooli laadset kogemust, kus saame enda infrastruktuuri projektis autoga ringi sõita).

- 3. Kuvatakse dialoog *Create Project*
- 4. Vali projekti asukoht oma kettal (soovitav luua omaette alamkataloog)
- 5. Anna projektile nimetus kastis *Name*
- 6. Kliki *Create*.

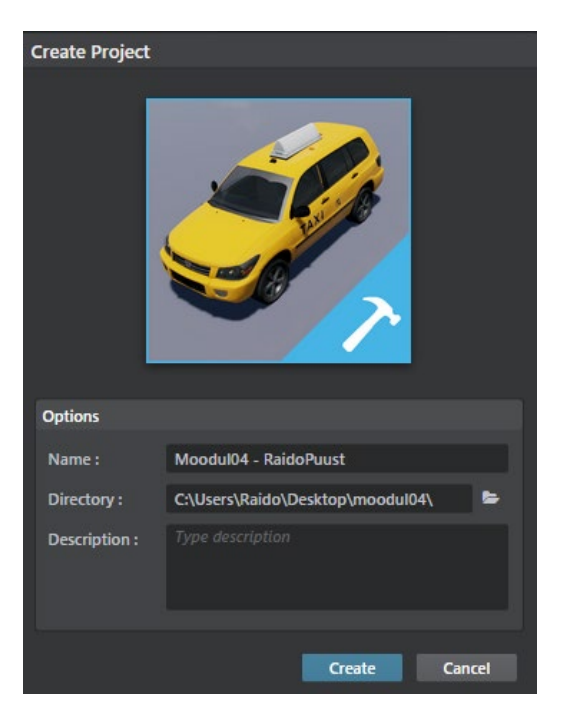

7. Mõne hetke pärast kuvatakse näidisstseen, mida asud täiendama *Autodesk 3ds Max* stseeniga. Kui kuvatakse dialoog *Tutorials* võid selle ülalt ristist sulgeda.

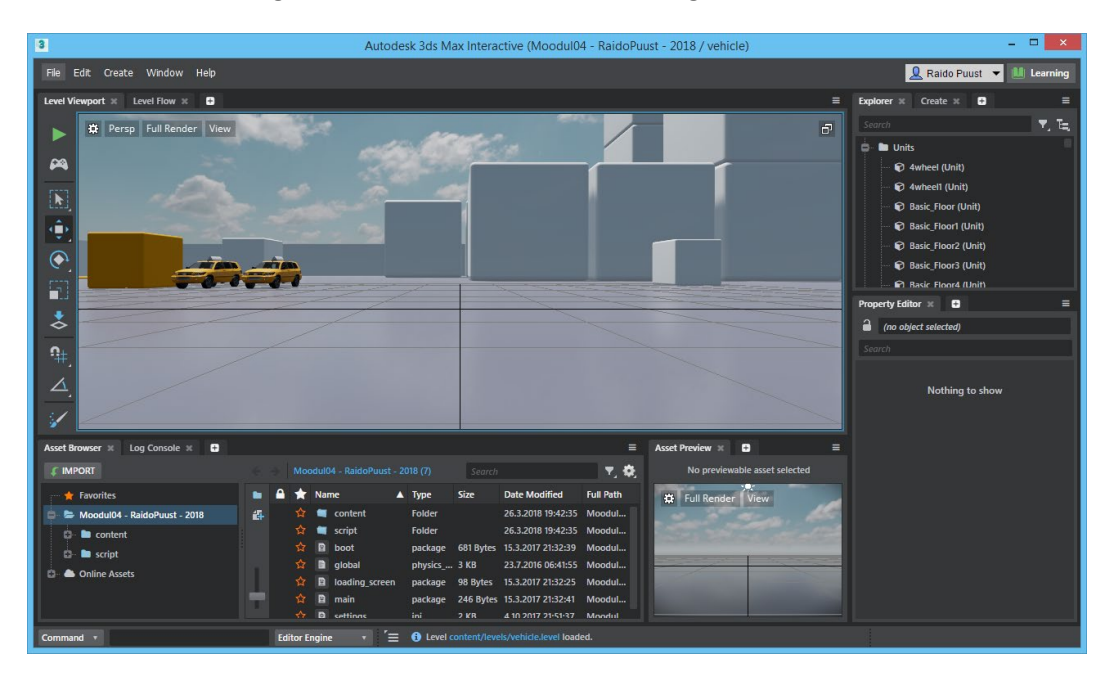

8. Liigu tagasi *Autodesk 3ds Max* tarkvarasse. Vali menüüst *Interactive > Connect.* Seejärel vali uuesti *Interactive > Send All*.

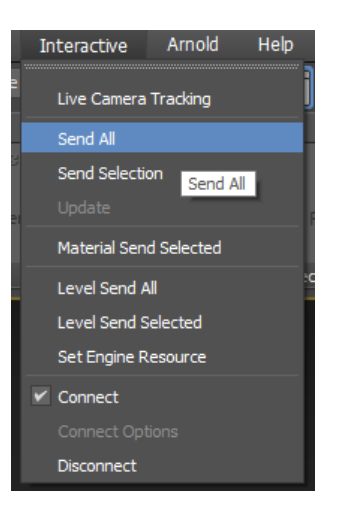

- *9.* Andmevahetus toimub ka siin *FBX* formaadi kaudu. Salvesta fail (varasemalt salvestatud kataloogi alamstruktuuri): *\content\models\props\Moodul04.fbx (*faili nime võid ise määrata)
- 10. *Autodesk Interactive* kuvab dialoogi, et selle projekti kataloogi on lisandunud uus fail, veendu, et *Combined Meshes*, *Update Materials* ning *Update Textures* oleks valitud, jäta välja nii *Cameras, Level of Details, Lights* ning seejärel *Import*

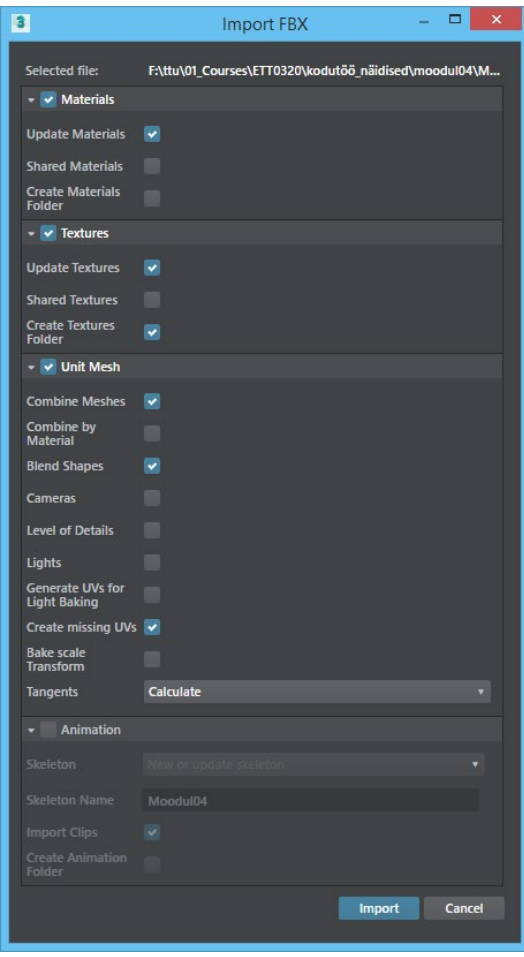

**Märkus:** Sõltuvalt FBX faili sisust võib juhtuda, et 3ds Max Interactive ei suuda olemasolevaid objekte liita (sektsiooni *Unit Mesh* valikud), mistõttu kui kuvatakse faili importimisel veateade, siis tasub proovida kui ühtegi valikut *Unit Mesh* sektsioonis tehtud ei ole. Siiski toob see kaasa selle, et meie

objekte ei liideta üheks tervikuks ja seega on hiljem vaja ka igale eraldiseisvale objektile öelda, kas see tähistab füüsikalist tasapinda või mitte (vt hilisemat sektsiooni). Lisaks pane tähele, et fail kopeeritakse teie antud asukohta ka siis kui importimist ei õnnestu teostada, mistõttu oleks hea kui varasem versioon esmalt kustutatakse.

- 11. Me olem hetkel *FBX* faili importinud vaid projekti aga mitte *Interactive* stseeni. Enne kui me seda teeme, kustutame ebaolulise osa näidisstseenist.
- 12. Vali uus nn mängutasapind. Selleks vali: \content\levels\ … tee topelt klikk *vehicle* peal.

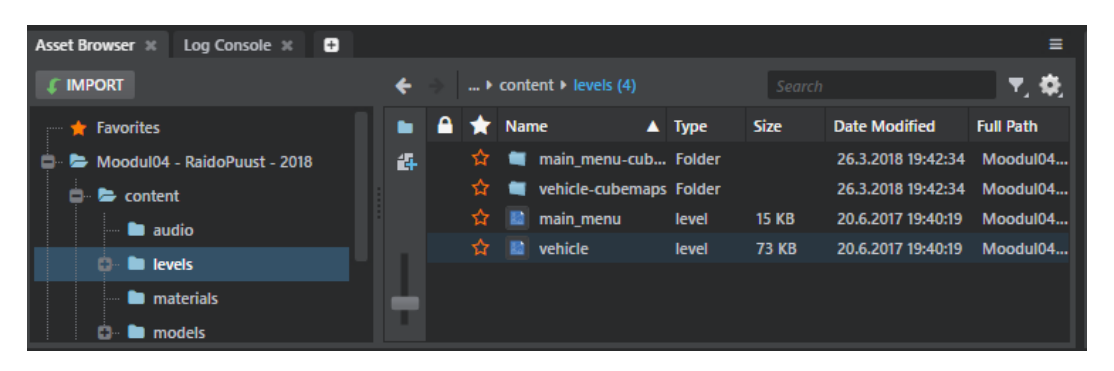

13. *Interactive* paremas sektsioonis leiad *Explorer* paleti. Vali kõik *CTRL* / *SHIFT* klahviga objektid, mis pole märgitud alloleval pildil ja kustuta ära.

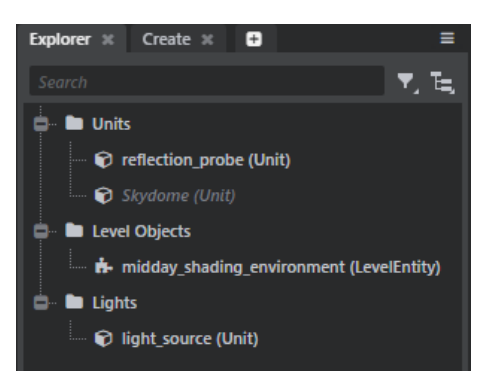

- 14. Lisame nüüd eelnevalt projekti imporditud *FBX* mudeli ka stseeni. Selleks liigu sektsiooni: *\content\models\props*
- 15. Vali *Moodul04* ning tiri see stseeni (vasakut nuppu all hoides).

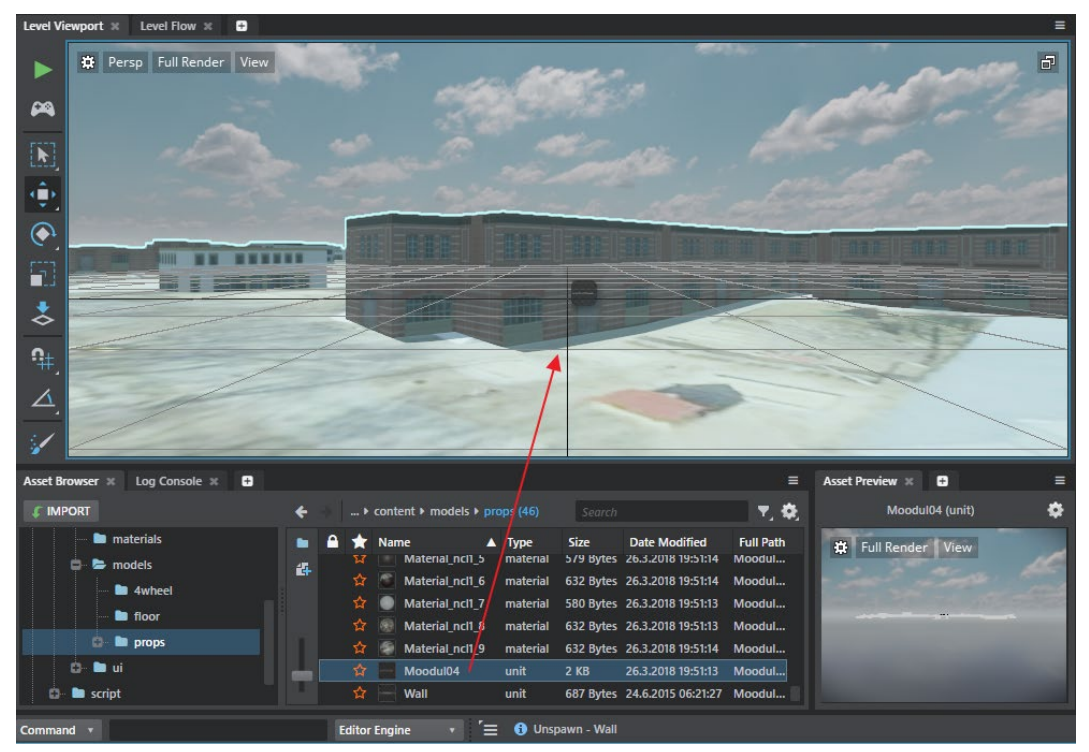

16. Korrigeerime nüüd auto asukohta. Vaikimisi lisatakse see *Interactive* koordinaatide alguspunkti. Seega valime oma *3D* mudeli ja telgedest nihutame seda nii, et *Interactive* koordinaatide alguspunkt oleks veidi üleval pool selles sõidutee pinnast, kus me soovime oma autot näha (kust mängu alustada).

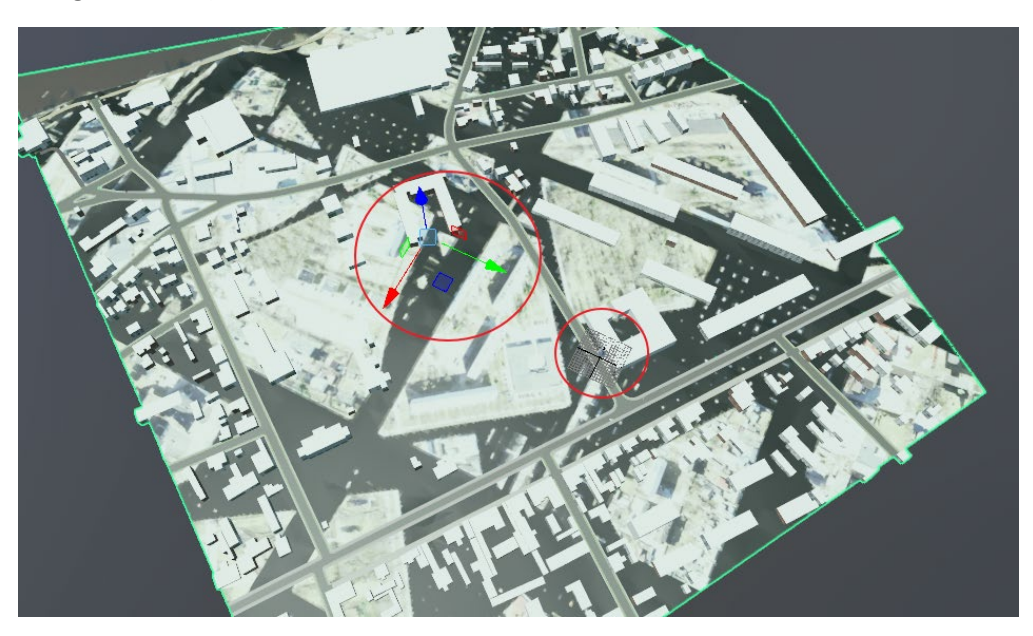

- 17. Meil on vaja veel defineerida füüsikaline tasapind (gravitatsiooni tasapind, millel auto saab sõita).
- 18. Kliki *3D* mahul, parem klikk ning vali *Unit Editor*

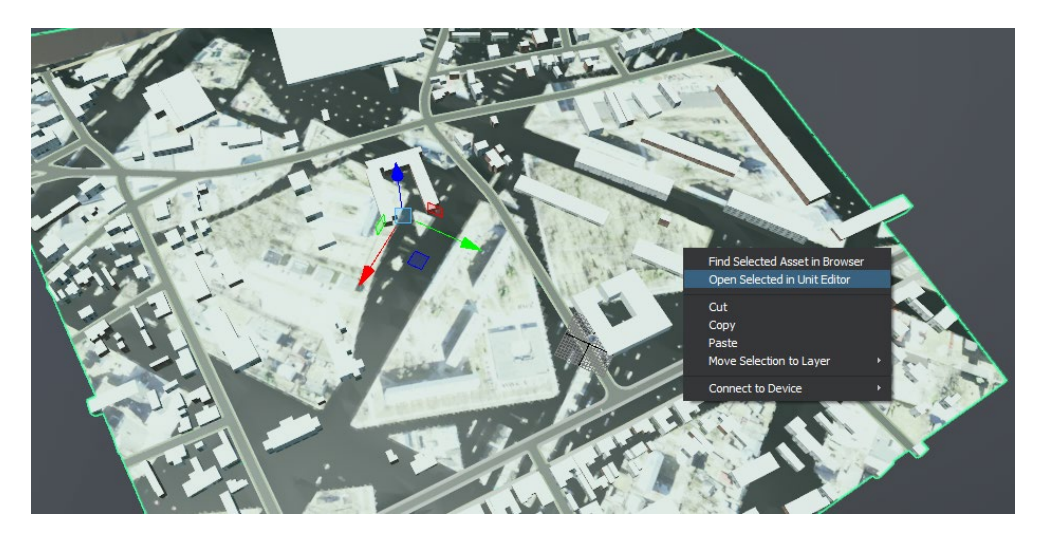

19. Kliki *Combined* real

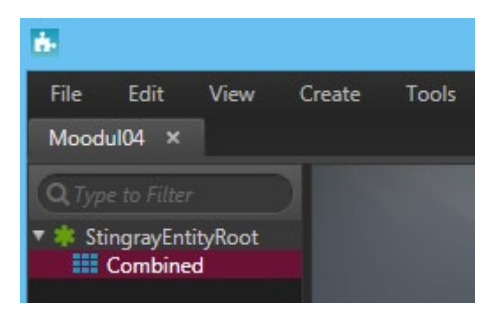

**Märkus:** Kui importimisel elemente ei kombineeritud, siis on siis iga element omal real ja igale elemendile on vaja määrata, kas see on *Physics Actor*. Saad CTRL klahviga valida mitu rida, ning seejärel parem klikk ning valik *Physics Actor*.

20. Vali menüüst *Create > Physics Actor*

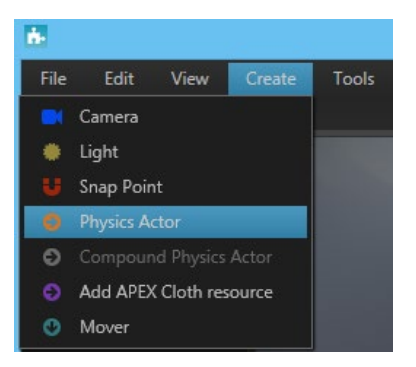

21. Välju *Unit Editor* dialoogist valides menüüst *File > Exit*. Salvesta muudatused, klikkides *Save*.

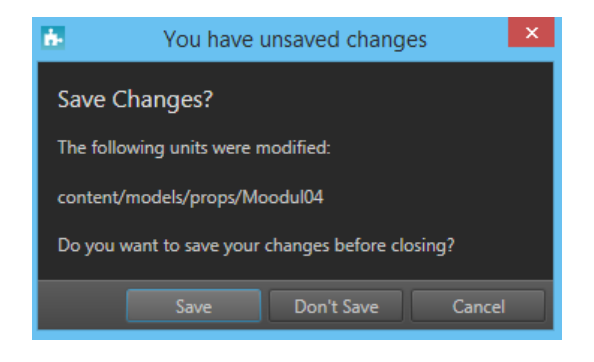

22. Nüüd saad juba testida mängulaadset kogemust. Selleks kliki *Test Level* nupul (või *F8*).

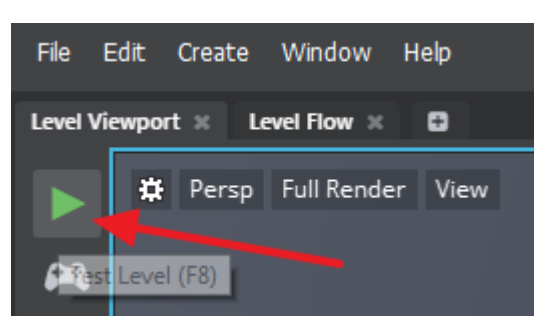

- 23. Kuvatakse *Test Level* aken, kus saad autoga ringi sõita oma enda infrastruktuuri projektis. Kasuta klahve W / S (liikumaks edasi/tagasi) ning A / D (liikumaks vasakule/paremale).
- 24. Peale testimise lõppu, vajuta *ESC* klahvi
- 25. Nüüd jääb üle veel luua jagatud failide pakett, et seda mängu saaks mängida ka see, kellele sa selle saadad
- 26. Enne veel salvesta kogu stseen. Menüüst *File > Save All*. Kui kuvatakse dialoog *Save All Assets,*  veendu, et dialoogis oleksid linnukestega read valitud ning kliki *Save Selected*.
- 27. Liigu nüüd *Property Editor* paletile ja kliki "+" märgil, et lisada *Deployer* palett

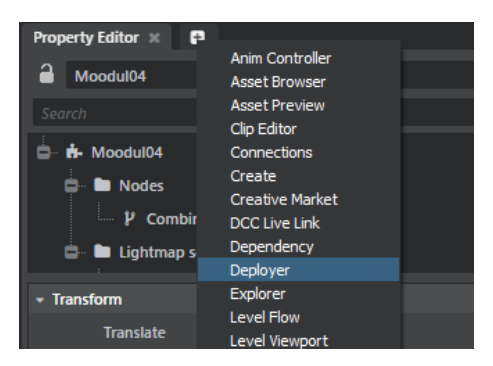

- 28. Määra salvestuse asukohaks (vali ise kataloog): *\moodul04\Final*
- 29. Lisa *Title = EesnimiPerekonnanimi* (võid lisada ka muu nimetuse)

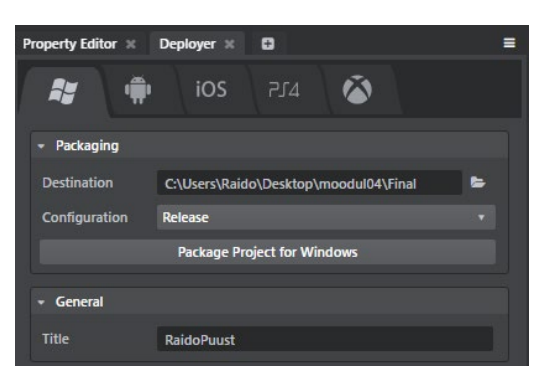

- 30. Kliki *Package Project for Windows*
- 31. Nüüd liigu salvestatud asukohta ja saad käivitada mängu, mida saad jagada teiste osapooltega

**Märkus:** Sellist mängu saab näiteks väga edukalt kasutada ka väljaõppeks (riskistsenaariumid ja/või liikluskorralduse muutus, kus on näiteks lisatud ka uued liikluskorralduse vahendid). See on protsessi näide, milles ei ole visuaalne pool lõplikult välja arendatud, et realistlikust tõsta, peaksid oma projektiga veel vaeva nägema!

32. Tee topelt klikk *EesnimiPerekonnanimi.exe* peal, et käivitada mäng installeeritud tarkvaradest sõltumatult

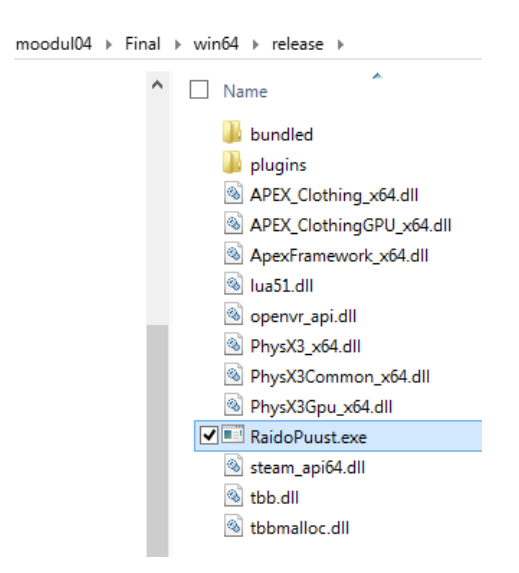

33. Sulge *Autodesk 3ds Max Interactive*, *Autodesk 3ds Max*

#### **Lisa 1 Autodesk 3ds Max Interactive installeerimine**

- 1. Veendu, et oled esmalt installeerinud *Autodesk 3ds Max* tarkvara (leitav ikka: students.autodesk.com). Sulge *3ds Max* tarkvara, kui see peaks olema avatud.
- 2. *Autodesk 3ds Max Interactive* installeerimist saad teostada ühel alljärgneval meetodil:
	- *Autodesk Desktop App* (kui n-ö lisamoodul *Autodesk 3ds Max* tarkvarale)
	- Logi sisse: [http://manage.autodesk.com](http://manage.autodesk.com/) ja laadi vajalik lisamoodul alla ning installeeri.
- 3. Hetkel vaatame teist varianti. Olles sisse loginud *Autodesk Manage* keskkonda:
	- Siit leiad *3ds Max* tarkvara (kuna see on sul juba installeeritud). Kliki see n-ö lahti. Seejärel vali *Updates & Add-Ons*.

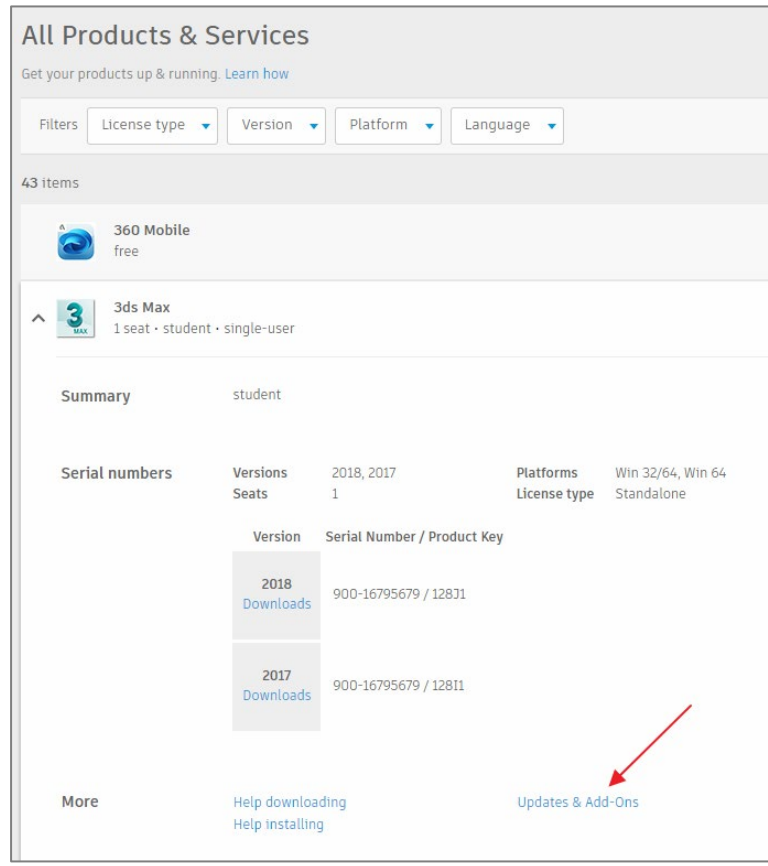

• Nüüd kuvatakse järgmine hüpik, kust leia *3ds Max Interactive,* kliki *Browser Download*  (veendu, et hüpikaknad oleksid lubatud, seejärel kliki vajadusel uuesti). Laadi fail alla. Käivita see oma masinas (toimub failide lahti pakkimine ja seejärel installeerimine).

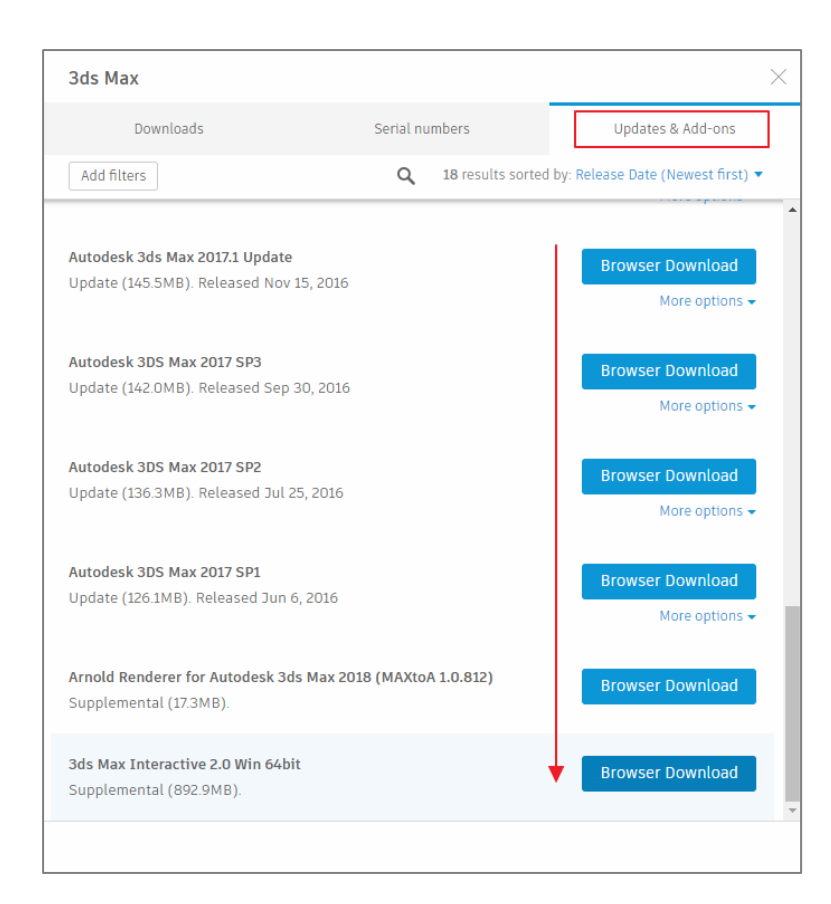

**Märkus:** Vajadusel tee arvutile *Restart*.